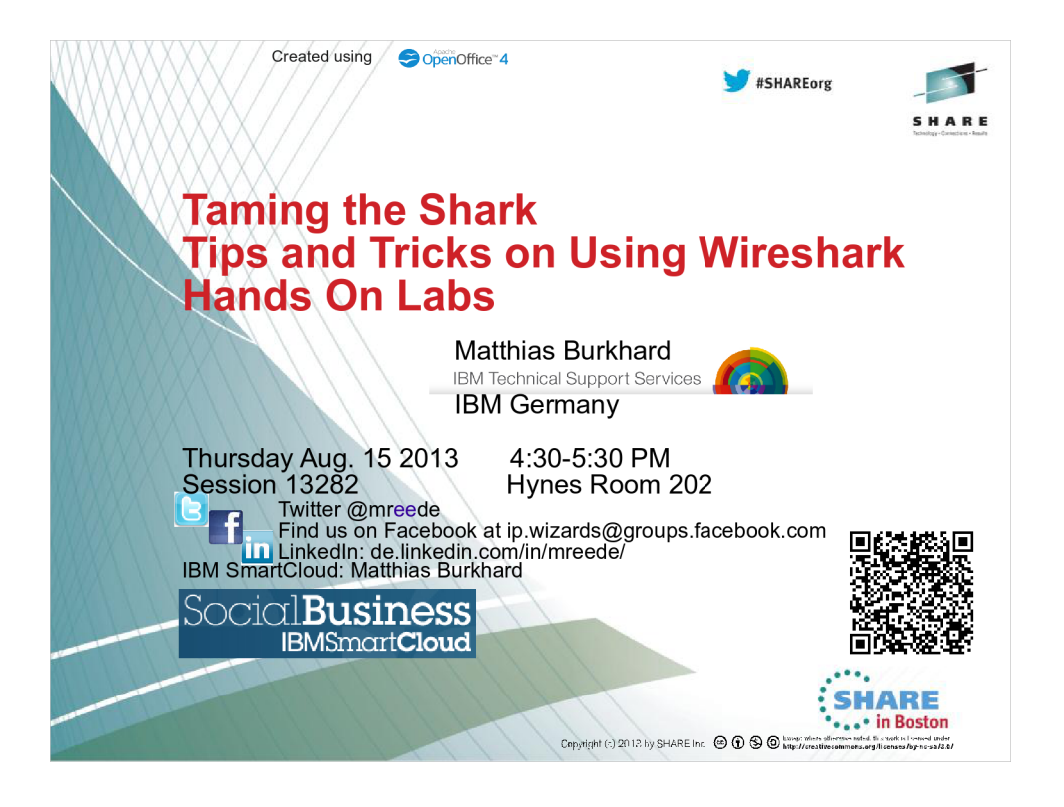

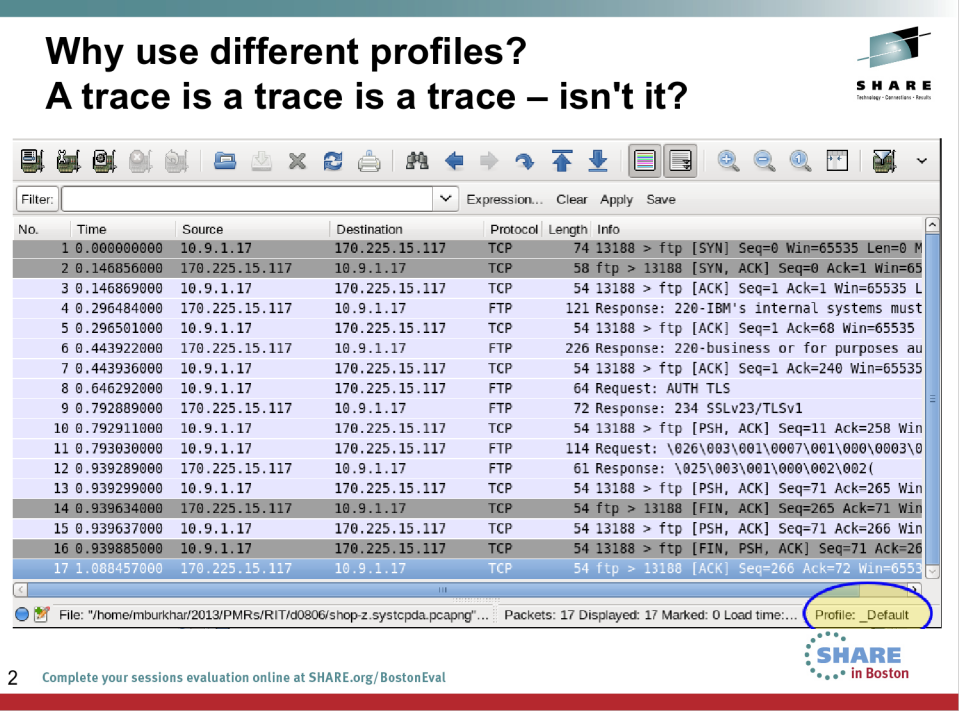

This is the standard layout that ships with wireshark. You find 6 columns in the Packet List pane and the colors are not very exciting.

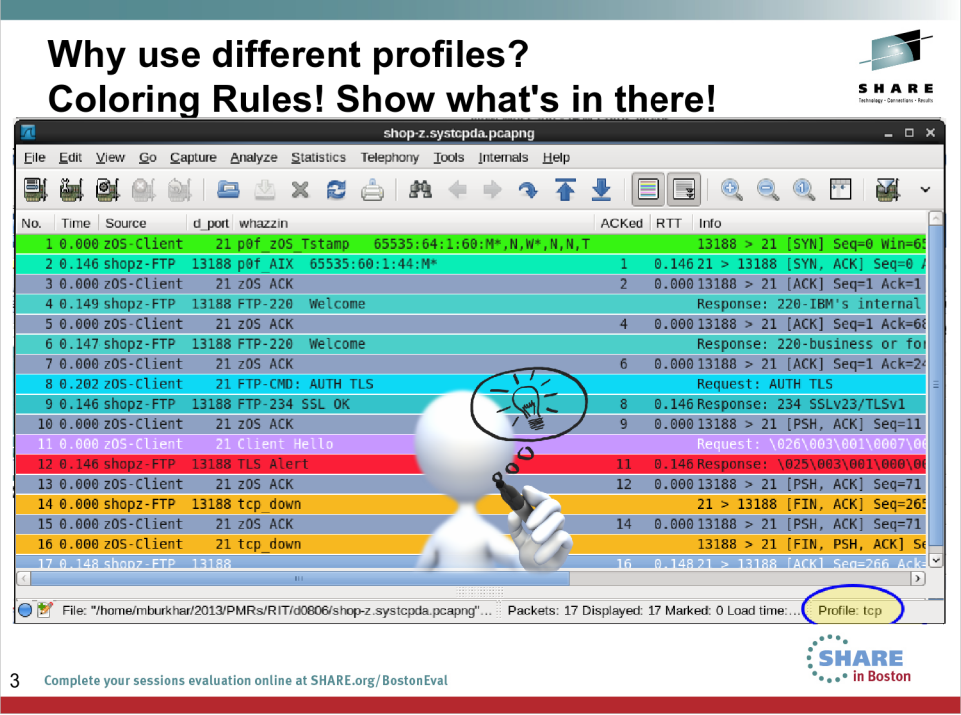

This is the same trace looked at using a more sophisticated profile.

The packet list contains information from deep in the packet. This save us zooming into each packet individually.

You can see that the source now contains a host name. This is achieved by coding a hosts file in the profile TCP's folder that wireshark can use to resolve ip addresses.

The most obvious difference are the different colors that are assigned via the coloring rules for certain packet content.

The coloring rule name, if chosen meaningful and added to the packet list, can help to guide the user through the trace.

The scenario here:

A z/OS client was trying to connect to shop-z to download some maintenance. While this was running before, all of a sudden the FTP failed.

In this hands-on lab we will inspect the SYSTCPDA packet trace using wireshark and learn how to create a profile that helps us identify this problem faster.

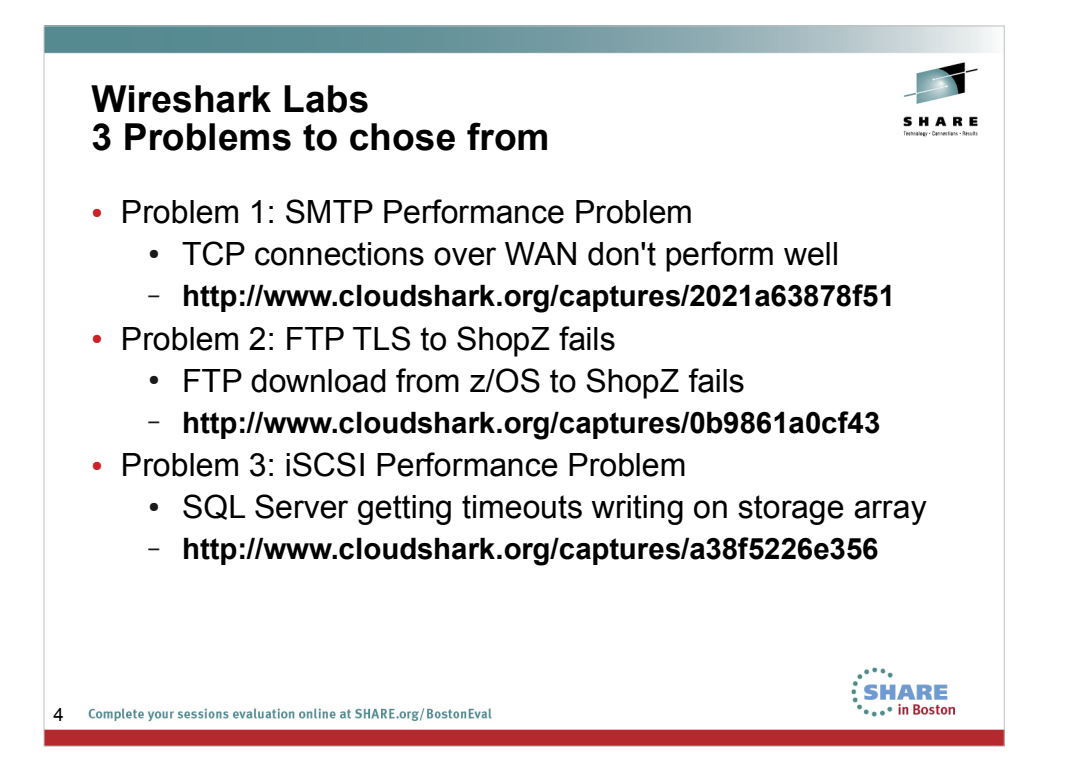

You have 3 Labs to chose from.

The intention is not to answer the questions as fast as possible but to figure out the best way to answer the questions by using various features and fucntions in wireshark to find your personal best fit in attacking network problems. Only when you know several options will you be able to chose theoptimal method.

- All trace files are uploaded to www.cloudshark.org where the traces can be looked at using a browser based wireshark. So this would also work for iPad, Tablet, smartphones etc...
- Problem number one is a SYSTCPDA packet Trace taken with TDSLINK, a trace tool for packet tracing on z/OS.
- Problem number two is a SYSTCPDA Packet Trace converted using IPCS It shows a TLS negotiation error to ShopZ.
- Problem number 3 is a tcpdump trace documenting a performance problem from an SQL Server to an iSCSI storage array.

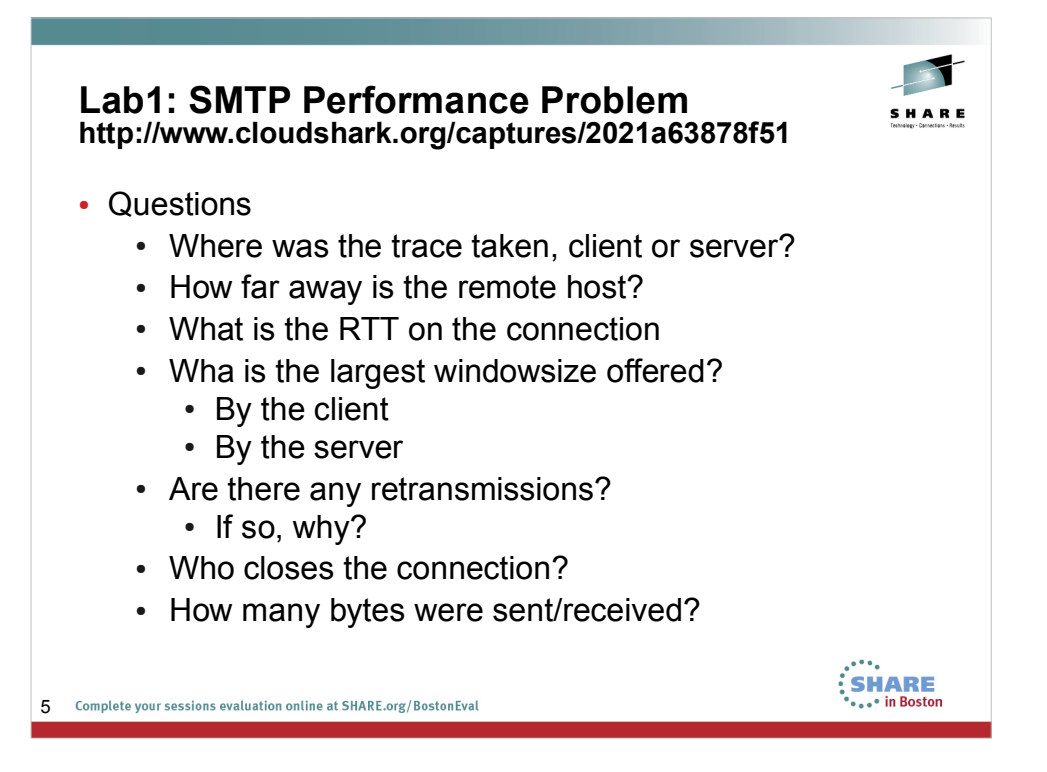

Hints:

Look at the ip.ttl field to identify who is the local and remote IP host.

Statistics  $\rightarrow$  Flowgraph gives you a nice overview of the traffic

The windowsizes advertized by the TCP stack are derived by the TCP receivebuffer size used on the socket. In z/OS, the advertized windowsize is 2\*TCPRECVBUF.

Retransmissions occur when the third duplicated ACK is received or when the retransmission timer pops. Try the tcp.analysis.flags filter to find suspicious packets.

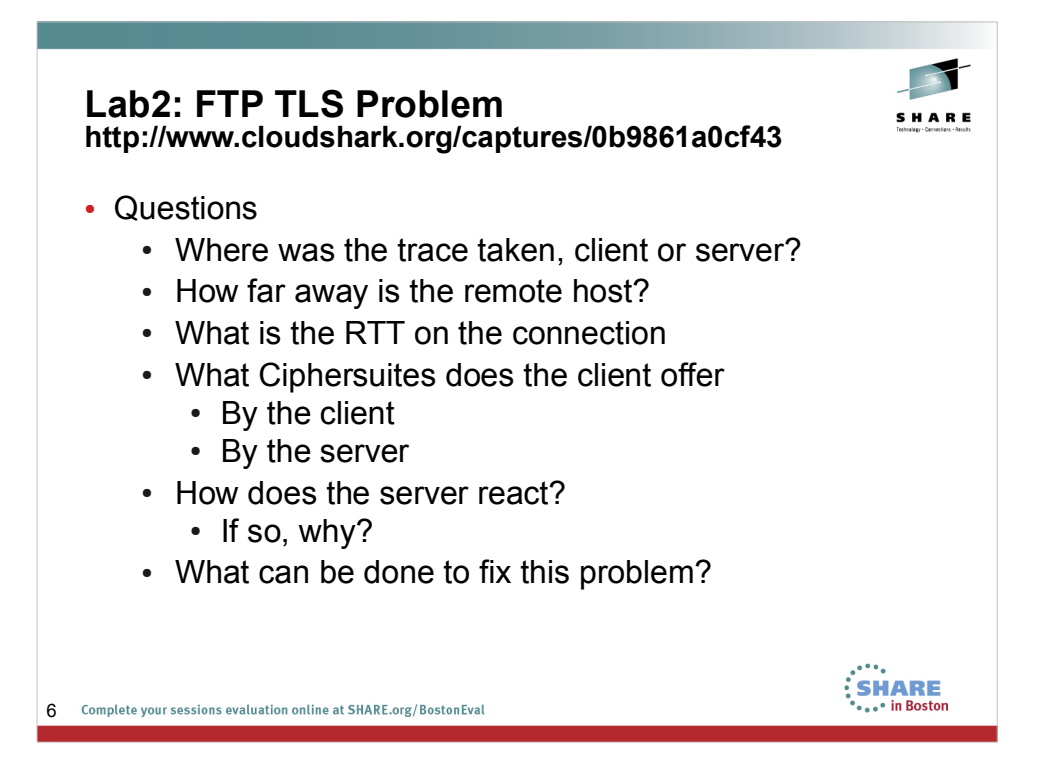

FTP can be using TLS when a AUTH TLS command is sent to the server.

For wireshark to be able to interpret those packets, you need to use the 'Decode as' function.

Many encryption algorithms are not considered secure anymore as they have been compromised by now. Some servers insist on having current CipherSuites in use.

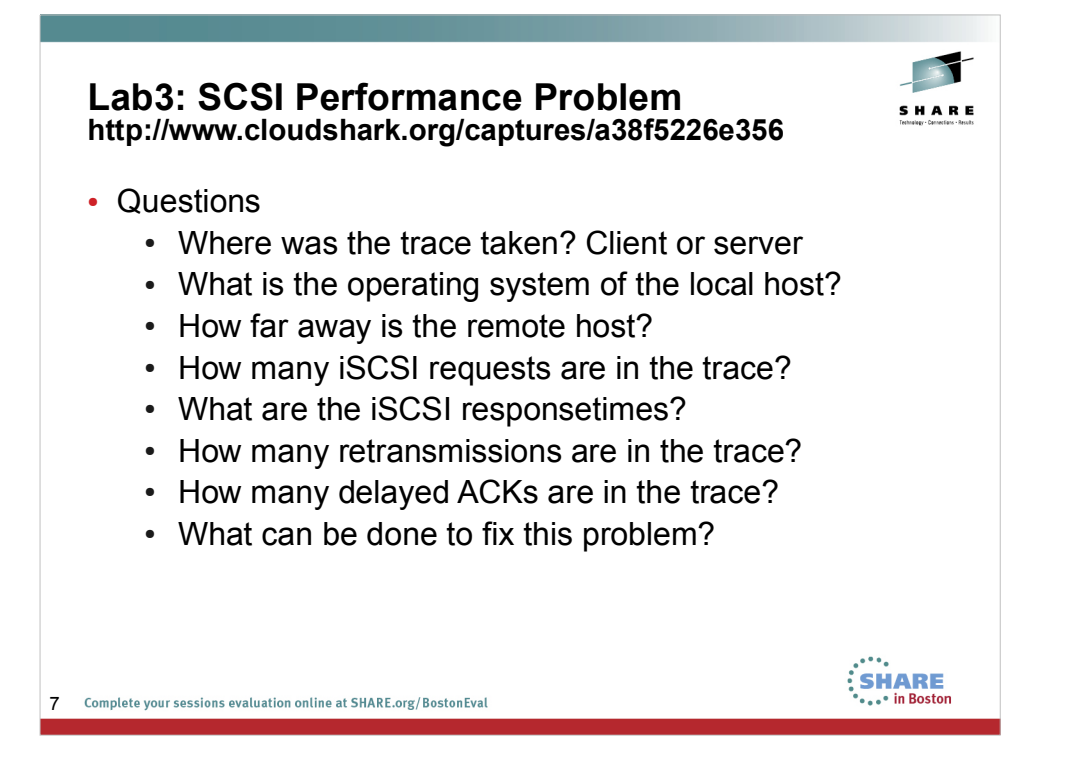

- In TCP segments are acknowledged on a regular basis. Normal behaviour is that the receiver acknowledges 'every other' packet, which means we wait until we receive 2 segments before we send an 'empty' ACK. If the second segment does not arrive as the sender has no more data to send, the delay\_ack timer pops and a so coalled 'delayed acknowledgment' is sent out.
- The Nagle algorithm tries to reduce the number of packets by holding on to data in case the application has more to send.
- In some scenarions, Nagle and delayed acknowledgements don't go well together. See the youtube video from Hansang Bae http://www.youtube.com/watch?v=2CMueBcQNtk

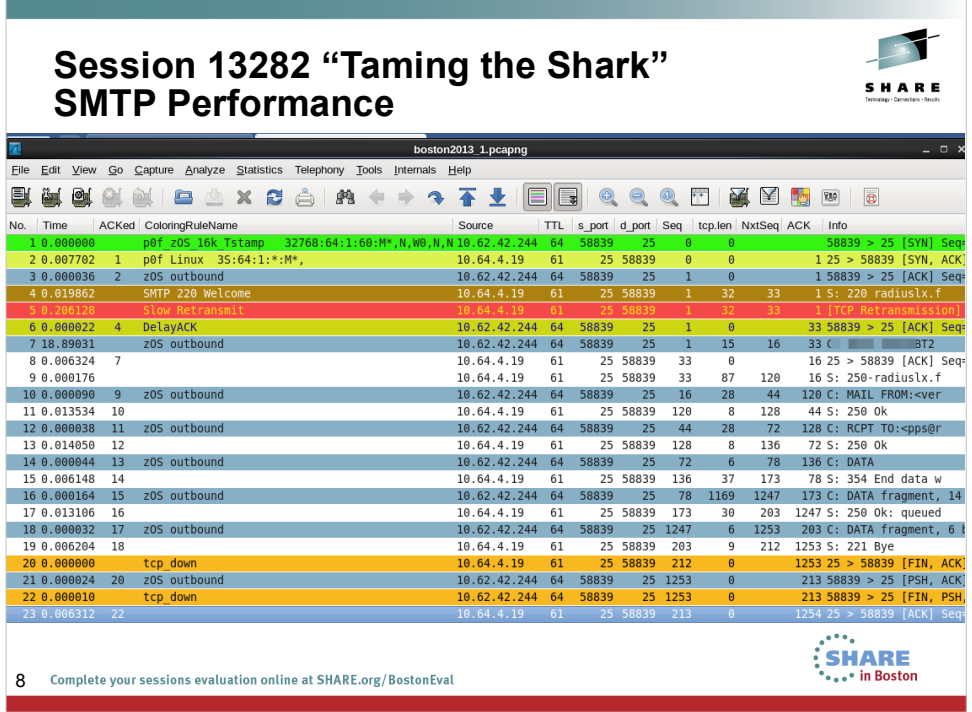

Wireshark coloring rules can be used to highlight certain events.

## **Session 13282 "Taming the Shark" SMTP Performance**

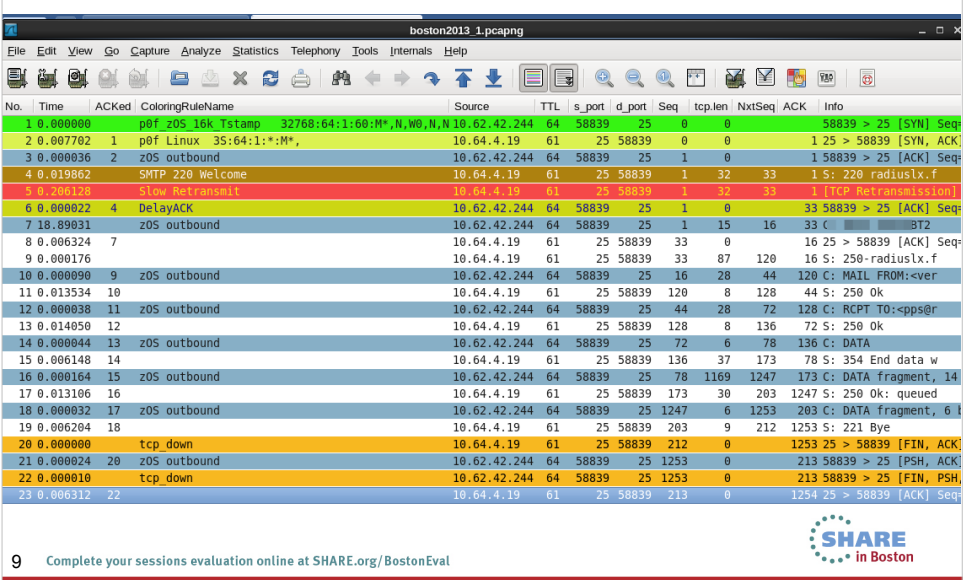

**SHARE** 

## **Session 13282 Taming the Shark FTP to Shop Z fails**

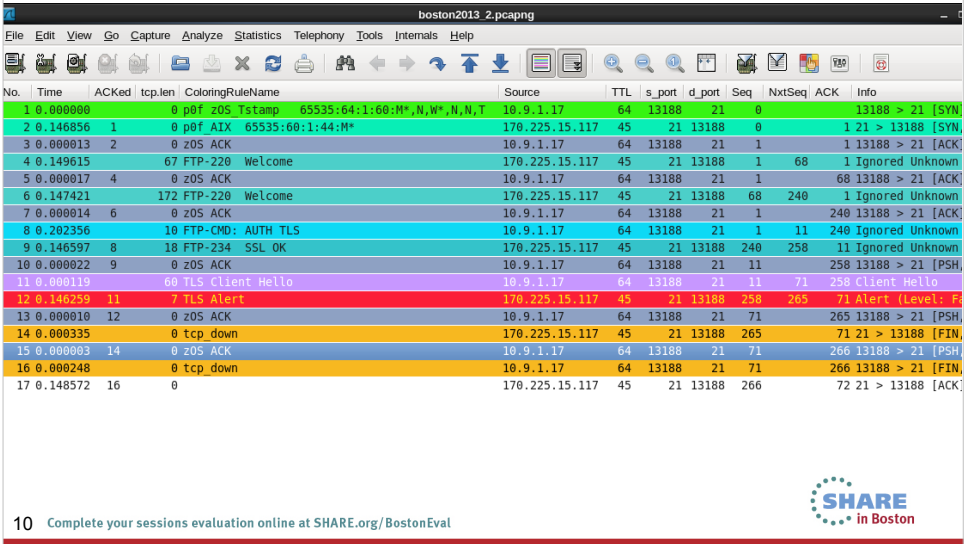

**CONTRACTOR SHARE** 

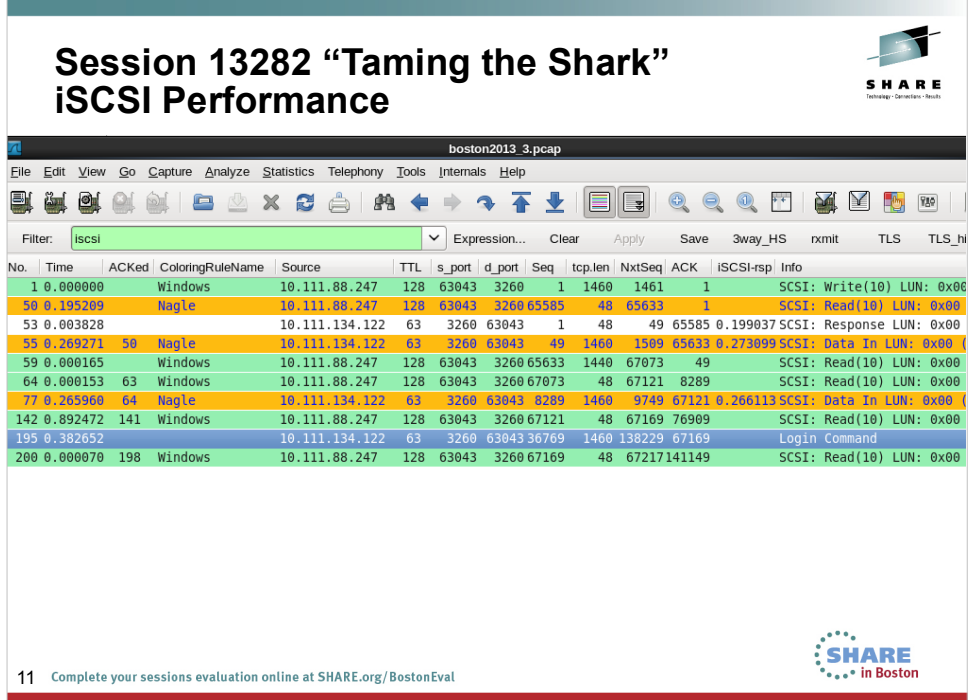

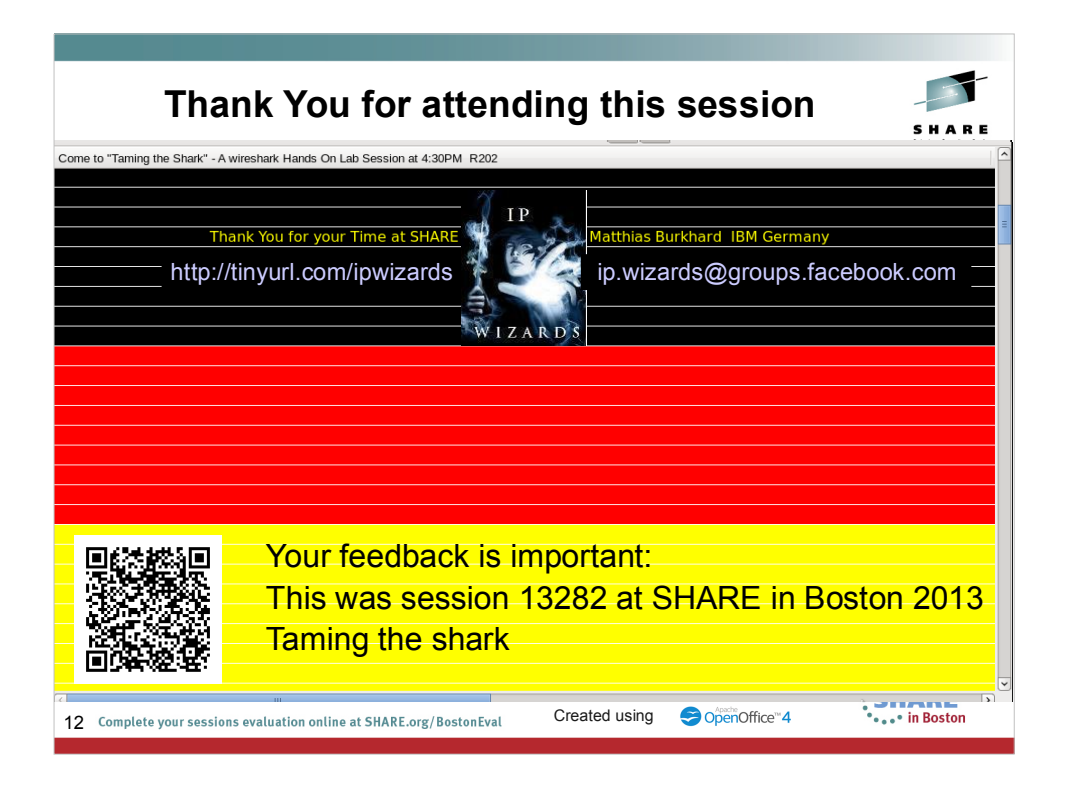

Join our Community in IBM Greenhouse to get the latest profiles and discuss tcpip related issues in the community.

IBM Greenhouse is an open platform to share knowledge and expertise based on IBM Connections. It is free, register here: https://greenhouse.lotus.com/